# Implante um CSR1000v/C8000v na plataforma Google Cloud

# **Contents**

**Introduction Prerequisites Requirements** Componentes Utilizados Informações de Apoio Configuração do projeto Etapa 1. Verifique se há um projeto válido e ativo para a conta. Etapa 2. Crie um novo VPC e uma nova sub-rede. Etapa 3. Implantação de instância virtual. Verificar a implantação Conectar-se remotamente à nova instância Faça login no CSR1000v/C8000v com Bash Terminal Faça login no CSR1000v/C8000v com PuTTY Faça login no CSR1000v/C8000V com SecureCRT Métodos adicionais de login da VM Autorizar usuários adicionais a fazer login no CSR1000v/C8000v em GCP Configurar um novo nome de usuário/senha Configurar um novo usuário com chave SSH Verifique os usuários configurados no login no CSR1000v/C8000v **Troubleshoot** Se a mensagem de erro "Operação expirou" for exibida. Se uma senha for obrigatória Informações Relacionadas

# **Introduction**

Este documento descreve o procedimento para implantar e configurar um Cisco Cloud Services Router 1000v (CSR1000v) e um Catalyst 8000v (C800v) Edge Router na Plataforma de Nuvem Google (GCP).

Contribuído por Eric Garcia, Ricardo Neri, engenheiro do TAC da Cisco.

# **Prerequisites**

## Requirements

A Cisco recomenda que você tenha conhecimento destes tópicos:

● Tecnologias de virtualização / Máquinas virtuais (VMs)

• Plataformas de nuvem

## Componentes Utilizados

- Uma assinatura ativa da plataforma Google Cloud com um projeto criado
- $\cdot$  console GCP
- mercado de GCP
- Terminal bash, Putty ou SecureCRT
- Chaves de Shell Seguro (SSH) públicas e privadas

The information in this document was created from the devices in a specific lab environment. All of the devices used in this document started with a cleared (default) configuration. Se a rede estiver ativa, certifique-se de que você entenda o impacto potencial de qualquer comando.

# Informações de Apoio

A partir da versão 17.4.1, o CSR1000v se torna C8000v com a mesma funcionalidade, mas novos recursos adicionados, como SDWAN e licenciamento de DNA. Para mais referência, verifique a ficha técnica oficial dos produtos:

[Data Sheet do Cisco Cloud Services Router 1000v](/content/en/us/products/collateral/routers/cloud-services-router-1000v-series/data_sheet-c78-733443.html)

[Dados técnicos do software Cisco Catalyst 8000V Edge](/content/en/us/products/collateral/routers/catalyst-8000v-edge-software/datasheet-c78-744101.html)

Portanto, este guia é aplicável para a instalação dos roteadores CSR1000v e C8000v.

## Configuração do projeto

Note: No momento, este documento foi escrito, os novos usuários têm 300 dólares de créditos gratuitos para explorar totalmente o GCP como camada livre por um ano. Isso é definido pelo Google e não está sob controle da Cisco.

Observação: este documento requer a criação de chaves SSH públicas e privadas. Para obter informações adicionais, consulte [Gerar uma Chave SSH de instância para implantar](/content/en/us/td/docs/routers/csr1000/software/gcp/b_csrgcp/b_csrgcp_chapter_0101.html) [um CSR1000v na plataforma Google Cloud](/content/en/us/td/docs/routers/csr1000/software/gcp/b_csrgcp/b_csrgcp_chapter_0101.html)

## Etapa 1. Verifique se há um projeto válido e ativo para a conta.

Certifique-se de que a sua conta tem um projeto válido e ativo, que tem de estar associado a um grupo com permissões para o Mecanismo de Computação.

Para este exemplo de implantação, um projeto criado no GCP é usado.

Note: Para criar um novo projeto, consulte [Criar e gerenciar projetos.](https://cloud.google.com/resource-manager/docs/creating-managing-projects)

### Etapa 2. Crie um novo VPC e uma nova sub-rede.

Crie uma nova nuvem privada virtual (VPC) e uma sub-rede que devem ser associadas à instância do CSR1000v.

Épossível usar o VPC padrão ou um VPC e uma sub-rede criados anteriormente.

No painel do console, selecione VPC network > VPC networks conforme mostrado na imagem.

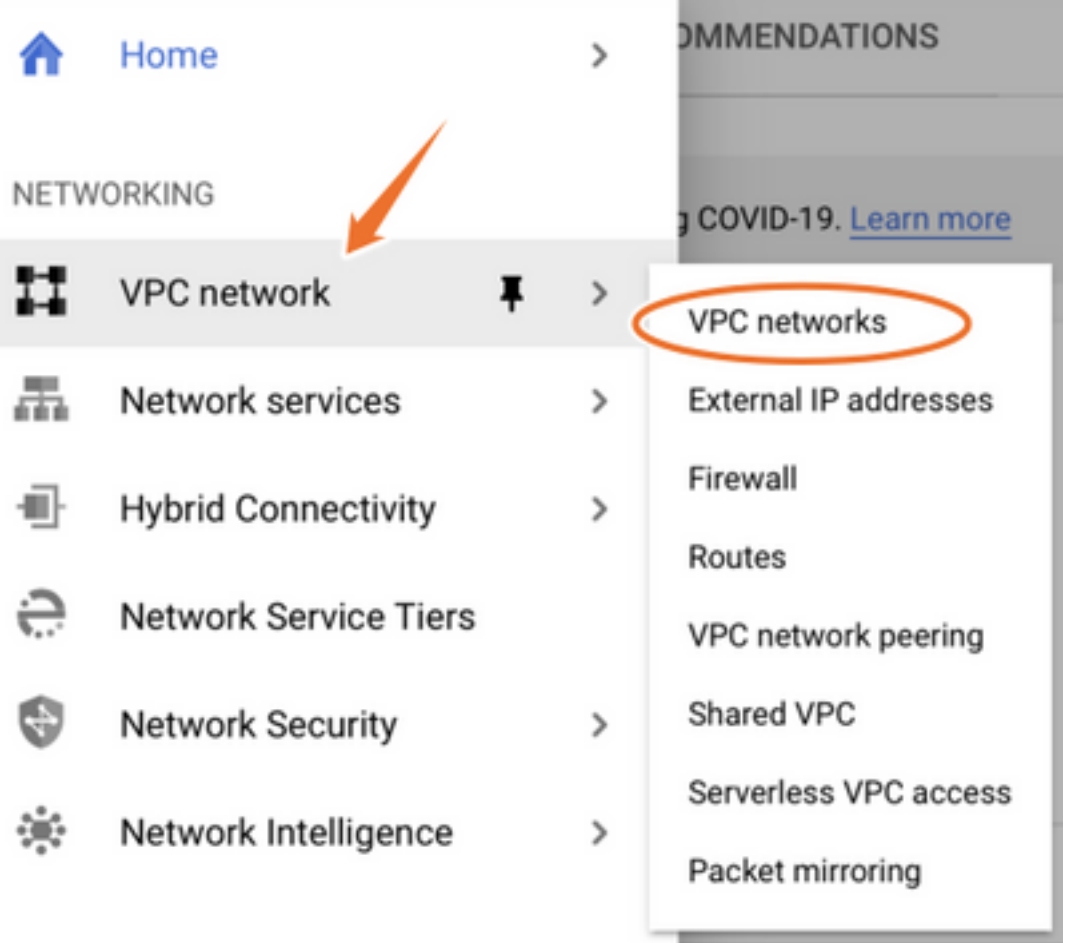

Selecione Create VPC Network conforme mostrado na imagem.

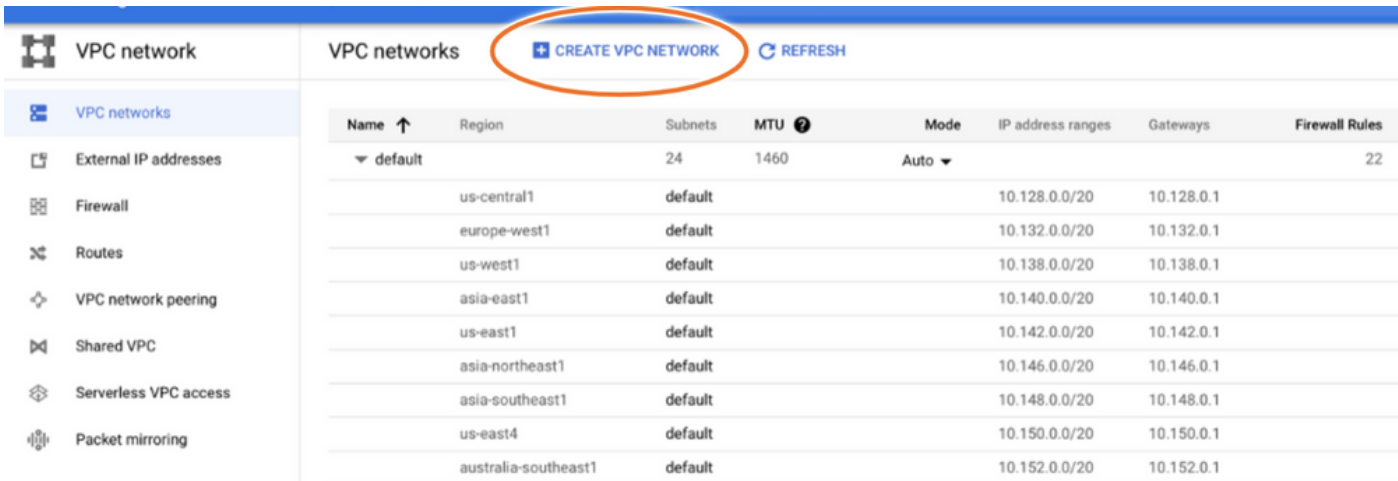

Note: Atualmente, o CSR1000v é implantado somente na região central do us no GCP.

Configure o nome do VPC conforme mostrado na imagem.

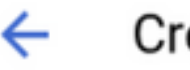

## Create a VPC network

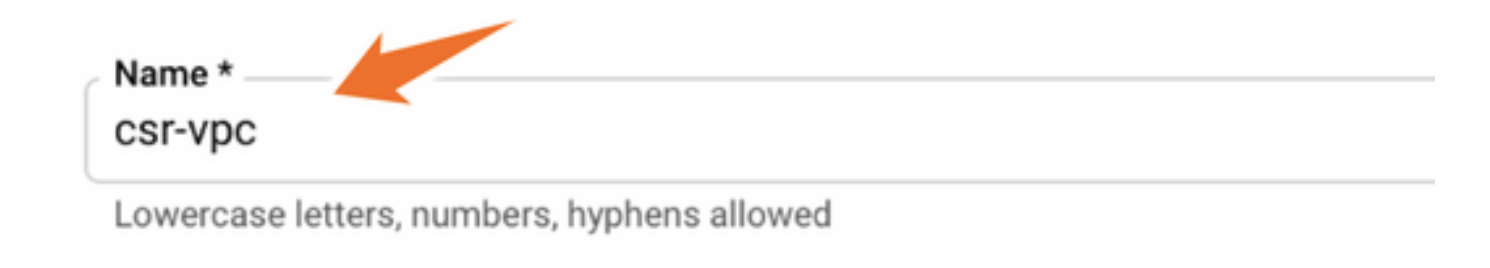

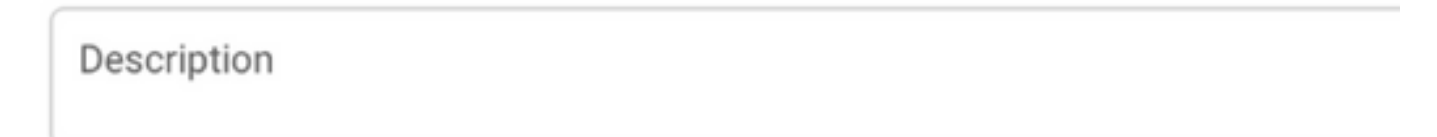

Configure o nome da sub-rede associado ao VPC e selecione a região us-central1.

Atribua um intervalo de endereços IP válido dentro do CIDR us-central1 de 10.128.0.0/20. conforme mostrado na imagem.

Deixe outras configurações como padrão e selecione criar botão:

#### **Subnets**

Subnets let you create your own private cloud topology within Google Cloud. Click Automatic to create a subnet in each region, or click Custom to manually define the subnets. Learn more

#### Subnet creation mode

- Custom
- Automatic

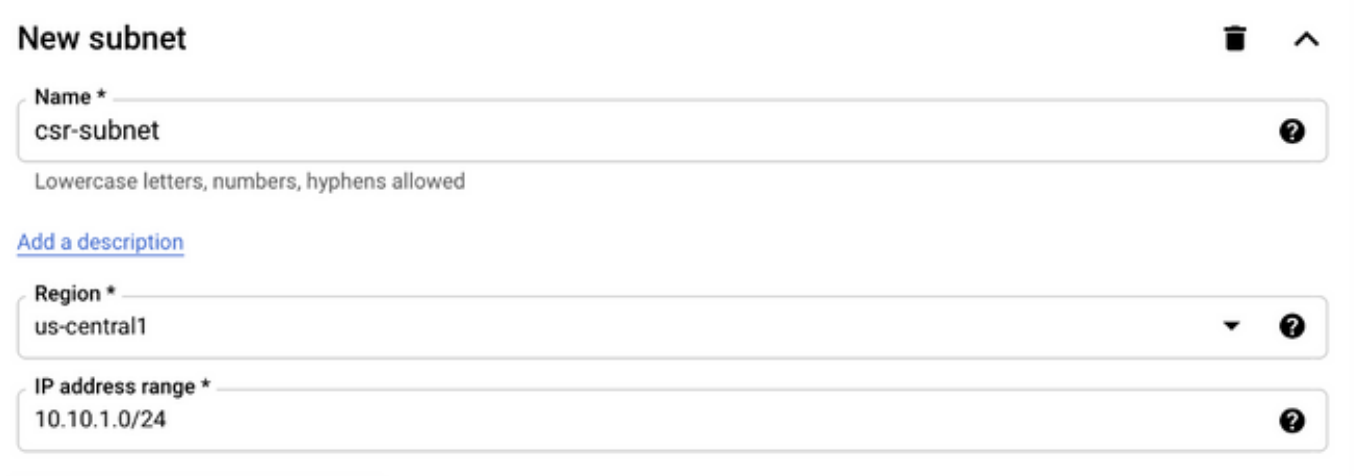

Note: Se "automático" estiver selecionado, o GCP atribuirá um intervalo válido automático dentro da região CIDR.

Quando o processo de criação terminar, o novo VPC será exibido na seção Redes VPC, como mostrado na imagem.

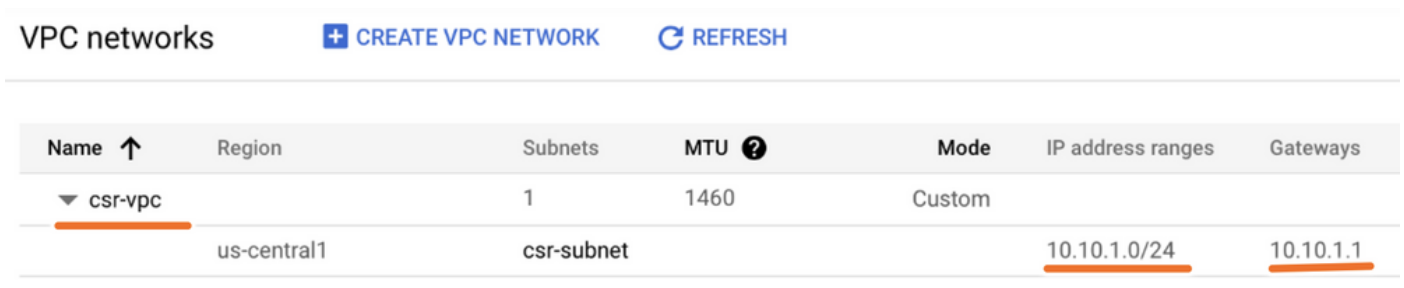

## Etapa 3. Implantação de instância virtual.

Na seção Mecanismo de computação, selecione Mecanismo de computação > instâncias de VM como mostrado na imagem.

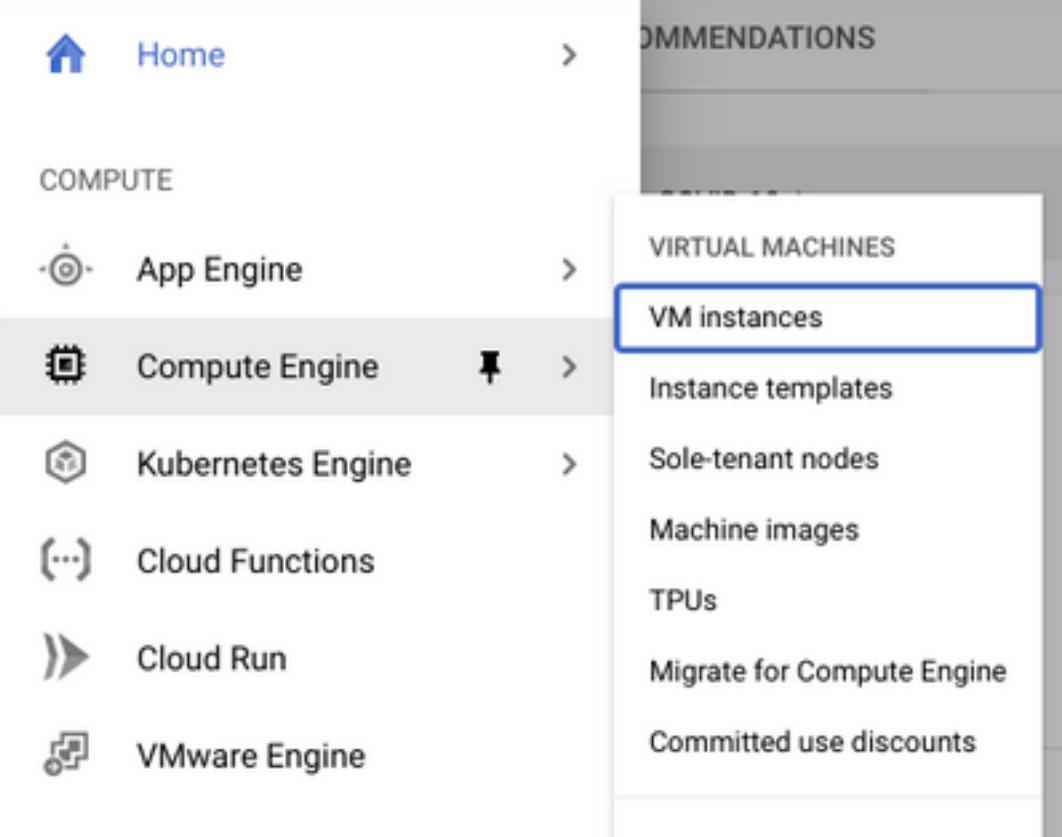

Uma vez no painel VM, selecione a guia Create Instance como mostrado na imagem.

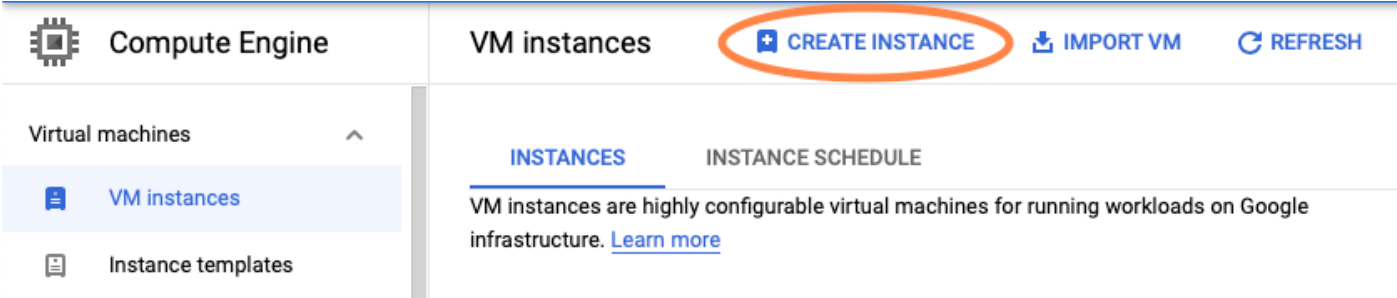

Use o mercado de GCP como mostrado na imagem para exibir produtos da Cisco.

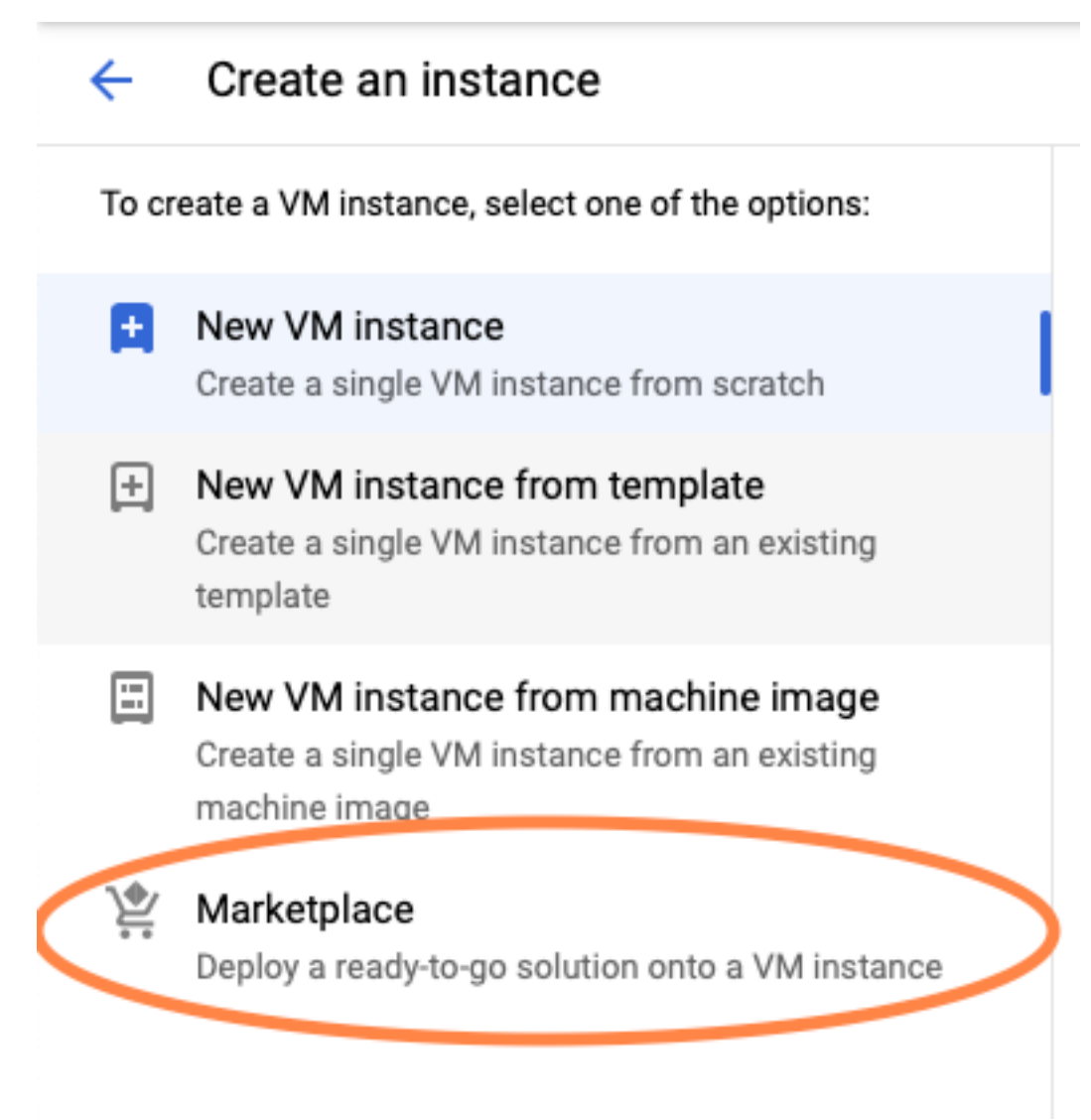

Na barra de pesquisa, digite Cisco CSR ou Catalyst C8000v, escolha o modelo e a versão que atenda aos seus requisitos e selecione Iniciar.

Para esta implantação de exemplo, a primeira opção foi selecionada conforme mostrado na imagem.

#### Marketplace

Q csr 1000v

Marketplace > "csr 1000v" > Virtual machines

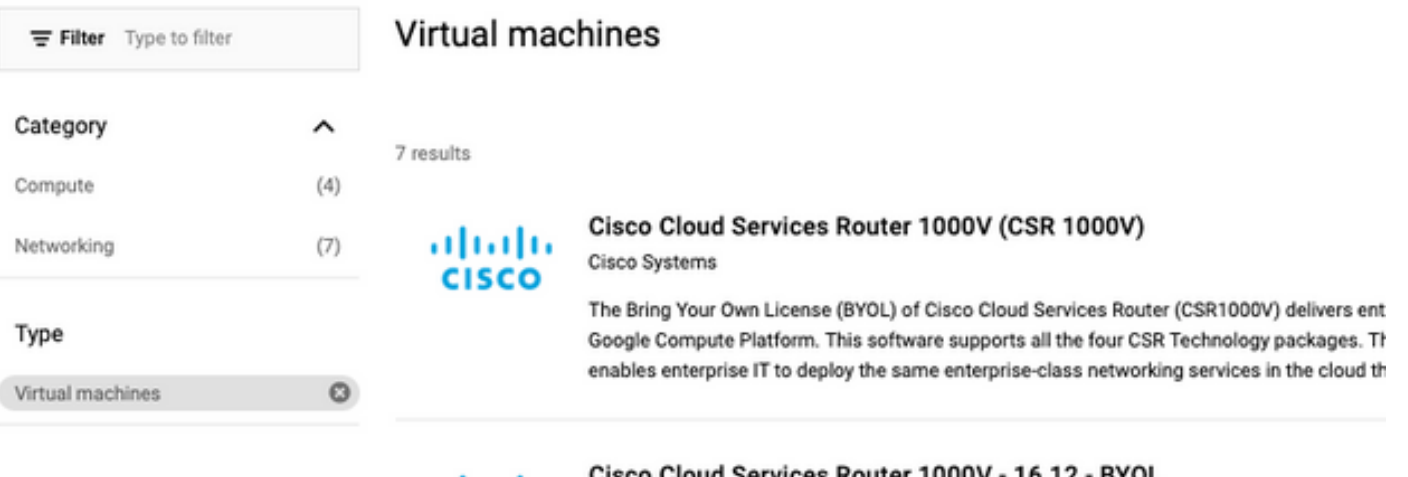

albaha **CISCO** 

Cisco Cloud Services Router 1000V - 16.12 - BYOL

Cisco Systems

The Bring Your Own License (BYOL) of Cisco Cloud Services Router (CSR1000V) delivers ent Google Compute Platform. This software supports all the four CSR Technology packages. Th enables enterprise IT to deploy the same enterprise-class networking services in the cloud th

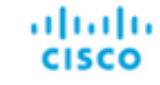

### Cisco Cloud Services Router 1000V - 17.2.1r - BYOL

Cisco Systems

Cisco Systems

The Bring Your Own License (BYOL) of Cisco Cloud Services Router (CSR1000V) delivers ent Google Compute Platform. This software supports all the four CSR Technology packages. Th enables enterprise IT to deploy the same enterprise-class networking services in the cloud th

aludu **CISCO** 

#### Cisco Cloud Services Router 1000V - 17.3 - BYOL

The Bring Your Own License (BYOL) of Cisco Cloud Services Router (CSR1000V) delivers ent Google Compute Platform. This software supports all the four CSR Technology packages. Th enables enterprise IT to deploy the same enterprise-class networking services in the cloud th

×

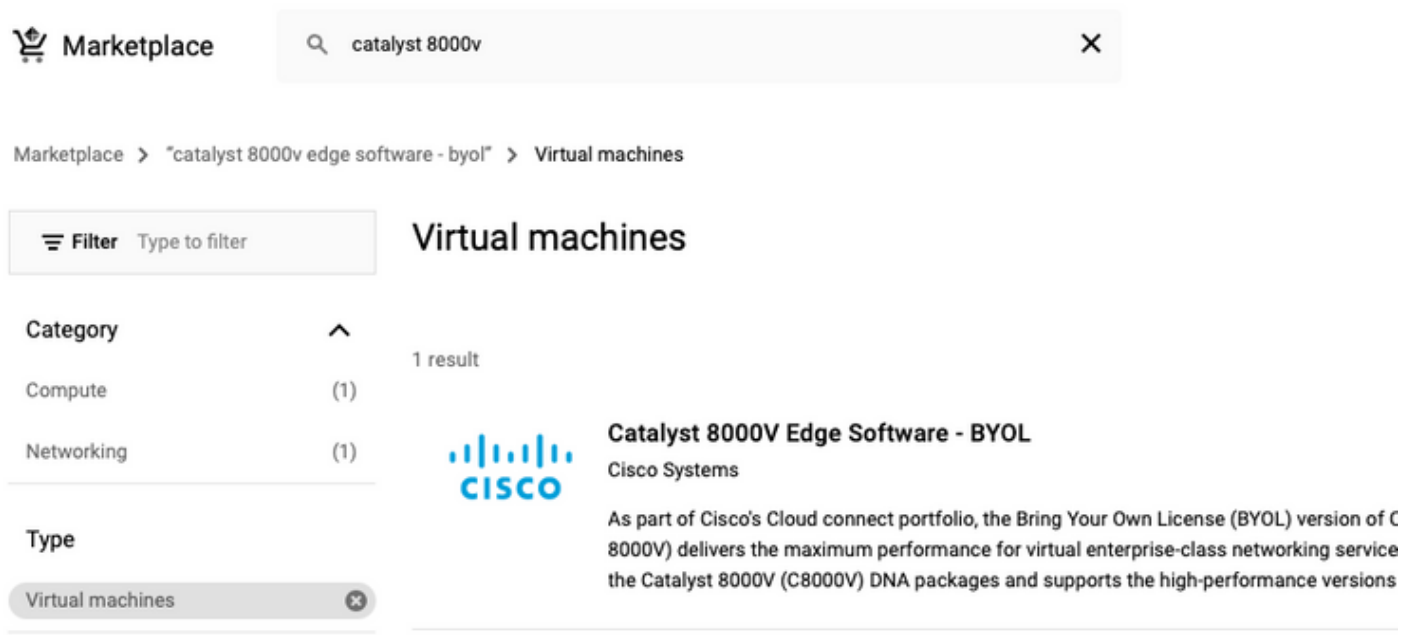

Nota: BYOL significa "Traga sua própria licença".

Observação: atualmente, o GCP não oferece suporte ao modelo Pay As You Go (PAYG).

O GCP requer a inserção dos valores de configuração que devem ser associados à VM, como mostrado na imagem:

Um nome de usuário e uma chave pública SSH são necessários para implantar um CSR1000v/C8000v em GCP, como mostrado na imagem. Consulte [Generate an Instance SSH](/content/en/us/td/docs/routers/csr1000/software/gcp/b_csrgcp/b_csrgcp_chapter_0101.html) [Key to Deploy a CSR1000v in Google Cloud Platform](/content/en/us/td/docs/routers/csr1000/software/gcp/b_csrgcp/b_csrgcp_chapter_0101.html) se as chaves SSH não tiverem sido criadas.

#### New Cisco Cloud Services Router 1000V (CSR 1000V)  $\leftarrow$

#### Deployment name

 $cisco-csr-1000v-23$ 

#### Instance name

csr-cisco

#### Username

cisco

#### Instance SSH Key

ssh-rsa AAAAB3NzaC1yc2EAAAADAQABAAABgQC901XkfpuBgq5QR69RsG1Qn

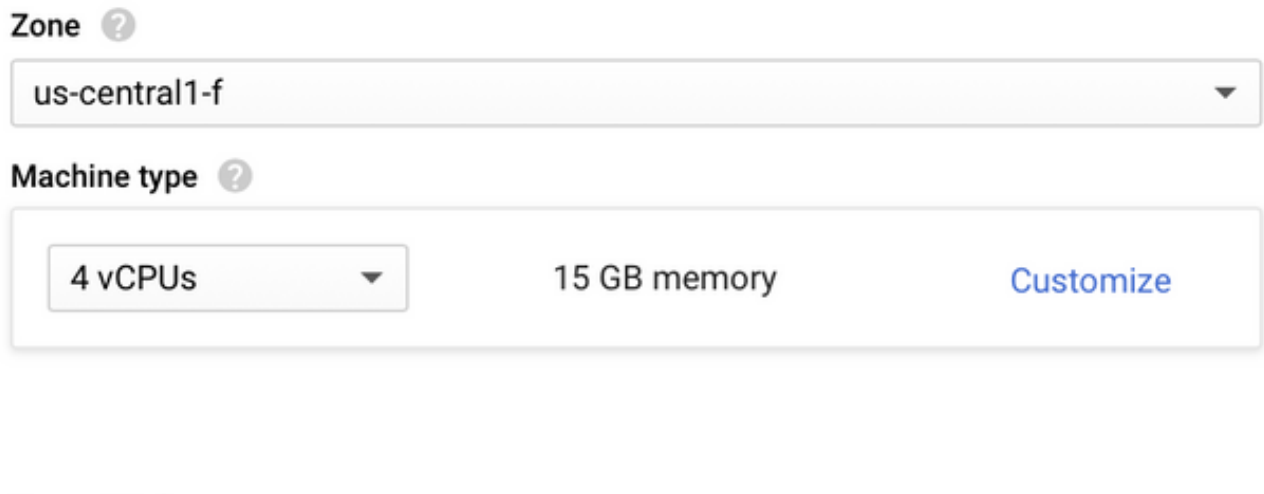

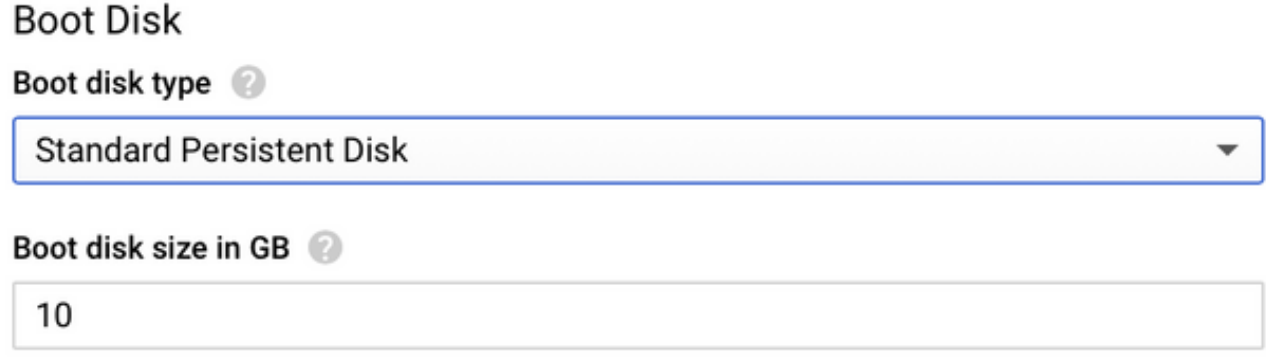

Selecione o VPC e a sub-rede criados antes e escolha Ephemeral em IP externo para ter um IP público associado à instância como mostrado na imagem.

Depois de configurado. Selecione o botão de lançamento.

## Networking

### Network 2

csr-vpc

Subnetwork @

csr-subnet (10.10.1.0/24)

#### External IP

Ephemeral

### Firewall 2

Add tags and firewall rules to allow specific network traffic from the Internet

- Allow TCP port 22 traffic
- $\sqrt{\phantom{a}}$  Allow HTTP traffic
	- Allow TCP port 21 traffic

Note: A porta 22 é necessária para se conectar à instância CSR via SSH. A porta HTTP é opcional.

Quando a implantação for concluída, selecione Mecanismo de computação > instâncias de VM para verificar se o novo CSR1000v foi implantado com êxito, como mostrado na imagem.

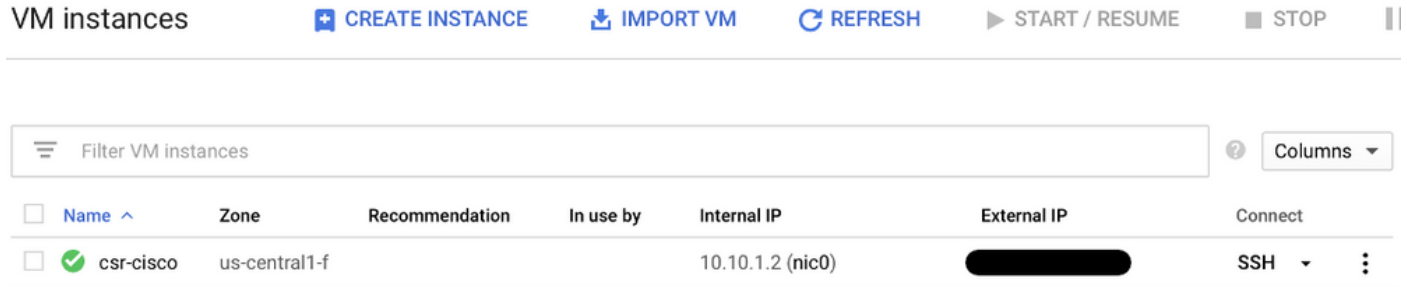

# Verificar a implantação

## Conectar-se remotamente à nova instância

Os métodos mais comuns para fazer login em um CSR1000v/C8000V em GCP são a linha de comando em um terminal Bash, Putty e SecureCRT. Nesta seção, a configuração precisava se conectar aos métodos anteriores.

## Faça login no CSR1000v/C8000v com Bash Terminal

A sintaxe necessária para se conectar remotamente ao novo CSR é:

ssh -i private-key-path username@publicIPaddress Exemplo:

\$ ssh -i CSR-sshkey <snip>@X.X.X.X The authenticity of host 'X.X.X.X (X.X.X.X)' can't be established. RSA key fingerprint is SHA256:c3JsVDEt68CeUFGhp9lrYz7tU07htbsPhAwanh3feC4. Are you sure you want to continue connecting (yes/no/[fingerprint])? yes Warning: Permanently added 'X.X.X.X' (RSA) to the list of known hosts. Se a conexão for bem-sucedida, o prompt CSR1000v será exibido

```
$ ssh -i CSR-sshkey <snip>@X.X.X.X
```
csr-cisco# show version Cisco IOS XE Software, Version 16.09.01 Cisco IOS Software [Fuji], Virtual XE Software (X86\_64\_LINUX\_IOSD-UNIVERSALK9-M), Version 16.9.1, RELEASE SOFTWARE (fc2) Technical Support: http://www.cisco.com/techsupport Copyright (c) 1986-2018 by Cisco Systems, Inc. Compiled Tue 17-Jul-18 16:57 by mcpre

## Faça login no CSR1000v/C8000v com PuTTY

Para se conectar com Putty, use o aplicativo PuTTYgen para converter a chave privada do formato PEM para PPK.

Consulte [Converter Pem em arquivo Ppk usando PuTTYgen](https://www.puttygen.com/convert-pem-to-ppk) para obter informações adicionais.

Quando a chave privada for gerada no formato apropriado, você deverá especificar o caminho em Putty.

Selecione o arquivo de chave privada para a seção de autenticação na opção auth do menu de conexão SSH.

Navegue até a pasta onde a chave está armazenada e selecione a chave criada. Neste exemplo, as imagens mostram a exibição gráfica do menu Putty e o estado desejado:

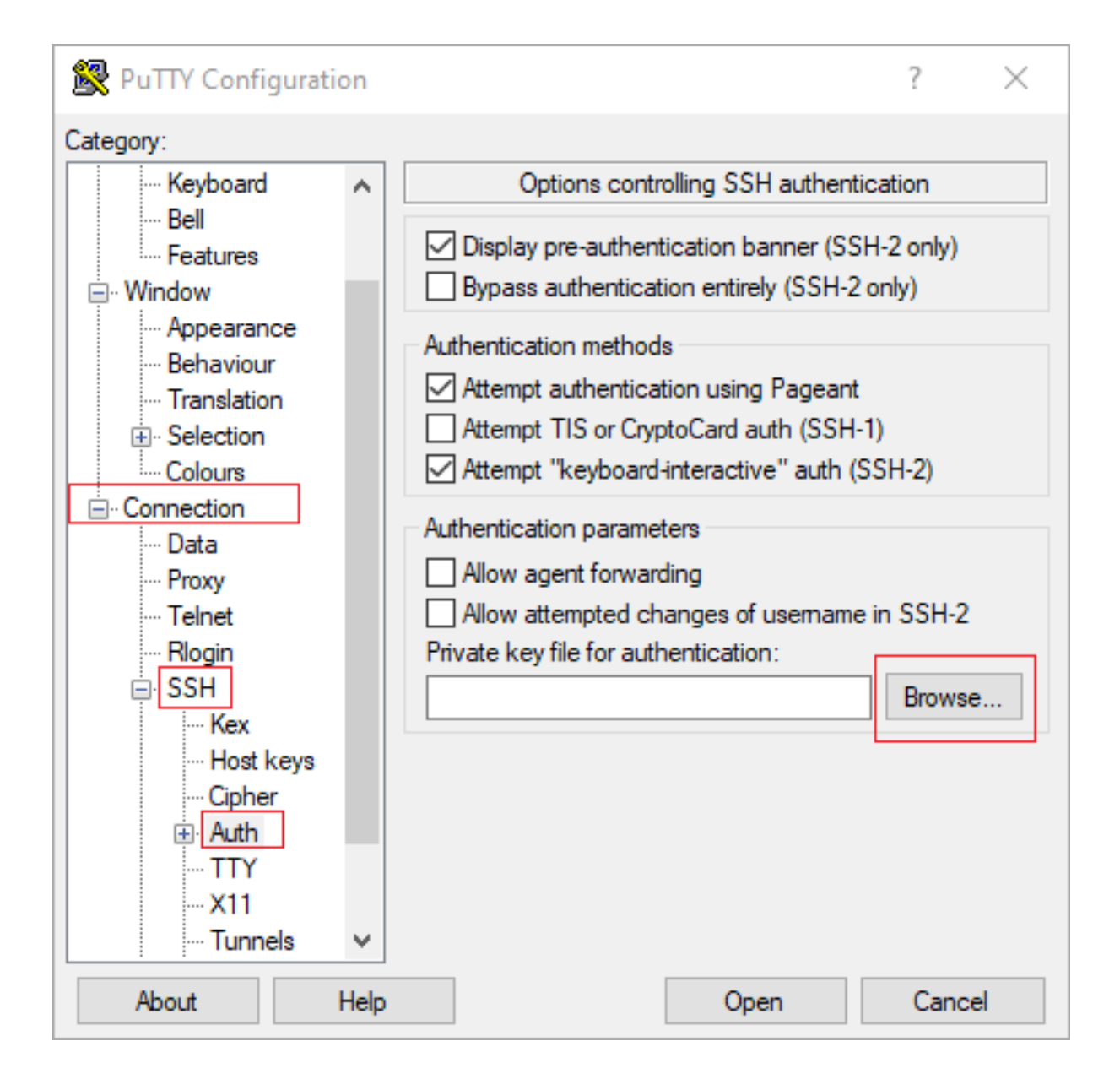

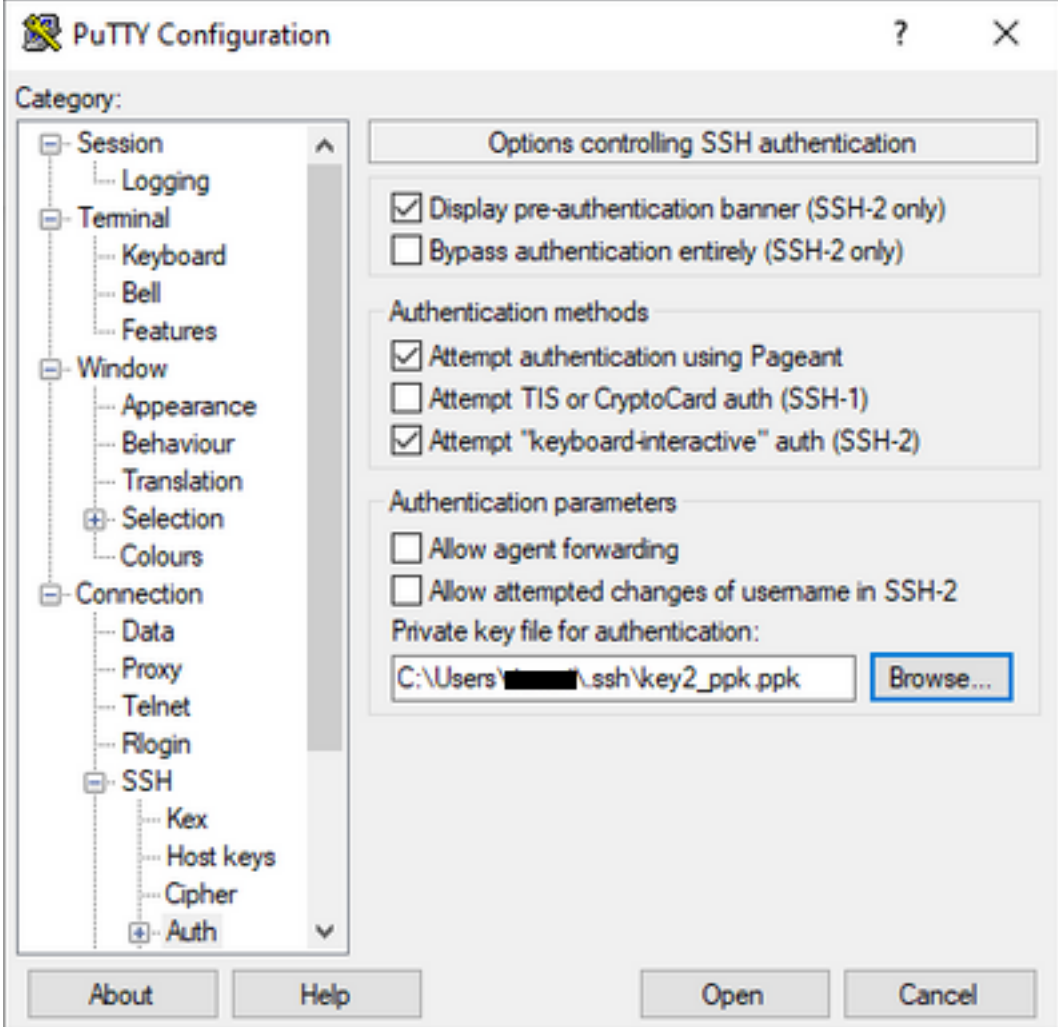

Depois de selecionar a tecla adequada, volte ao menu principal e use o endereço IP externo da instância CSR1000v para se conectar via SSH, como mostrado na imagem.

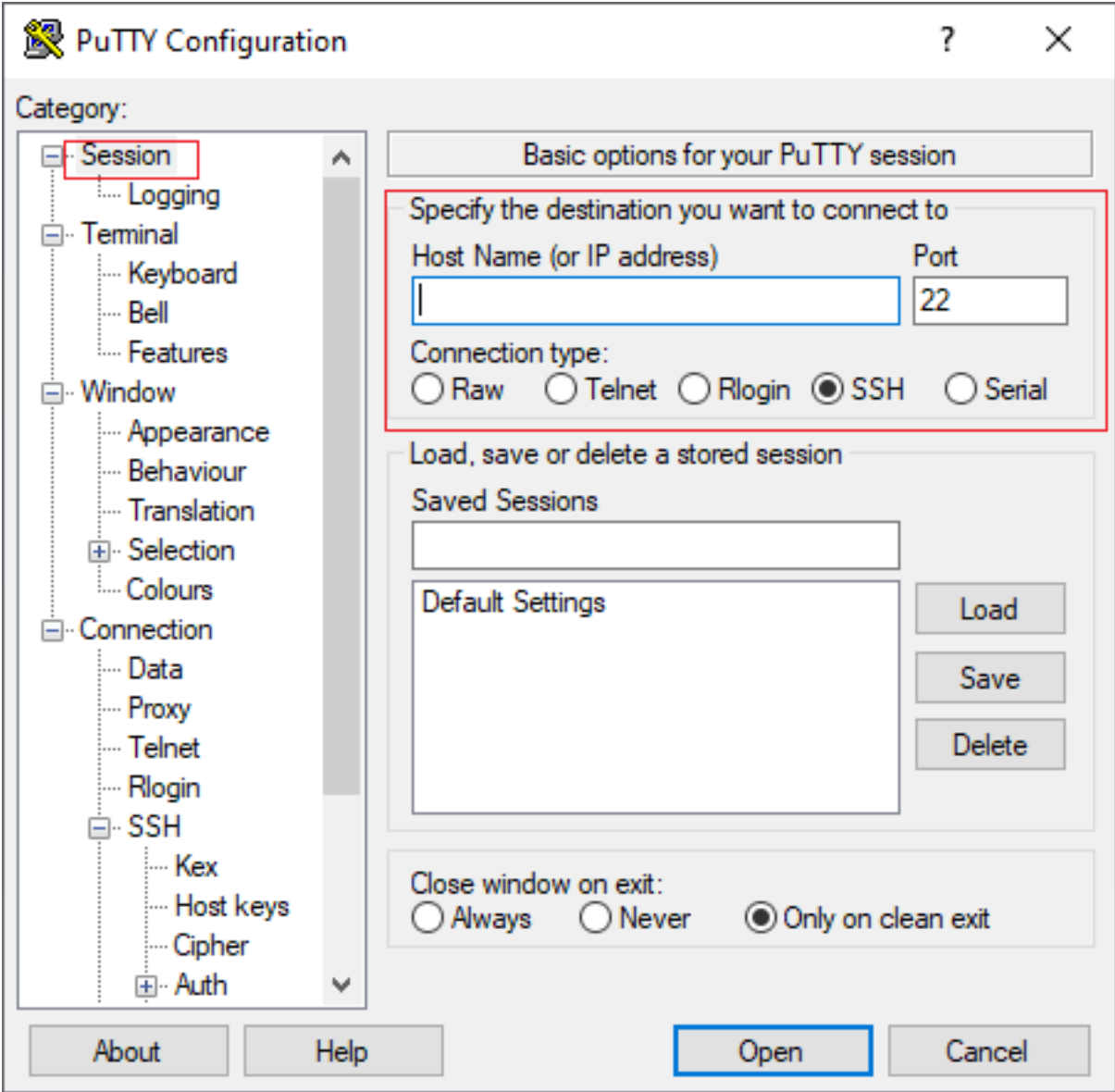

Note: O nome de usuário/senha definidos nas chaves SSH geradas são solicitados a fazer logon.

```
log in as: cisco
Authenticating with public key "imported-openssh-key"
Passphrase for key "imported-openssh-key":
```
csr-cisco#

## Faça login no CSR1000v/C8000V com SecureCRT

O SecureCRT requer a chave privada no formato PEM, que é o formato padrão para as chaves privadas.

No SecureCRT, especifique o caminho para a chave privada no menu:

#### Arquivo > Conexão Rápida > Autenticação > Desmarcar Senha > Chave Pública > Propriedades.

A imagem mostra a janela esperada:

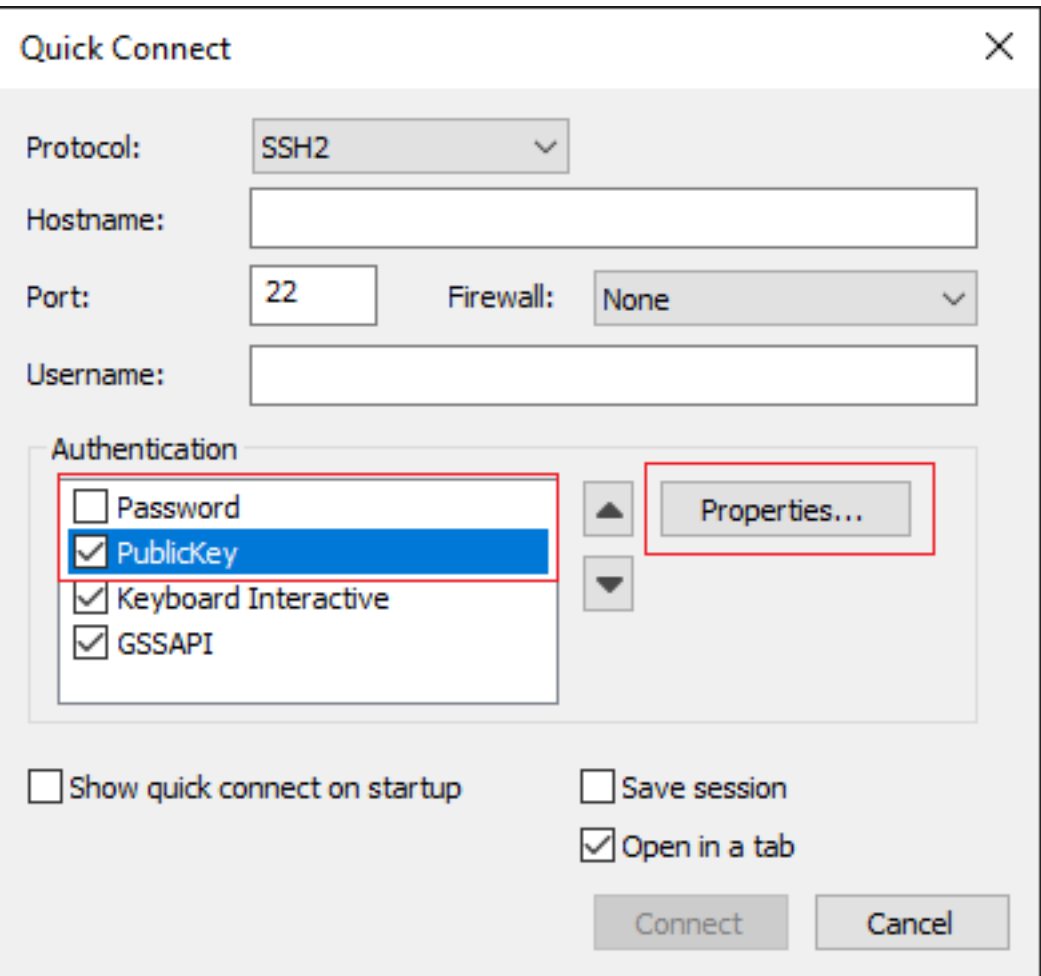

Selecione Usar sequência de chave pública da sessão > Selecionar Usar arquivo de identidade ou certificado > Selecionar ... botão > Navegue até o diretório e selecione a chave desejada > Selecione OK como mostrado na imagem.

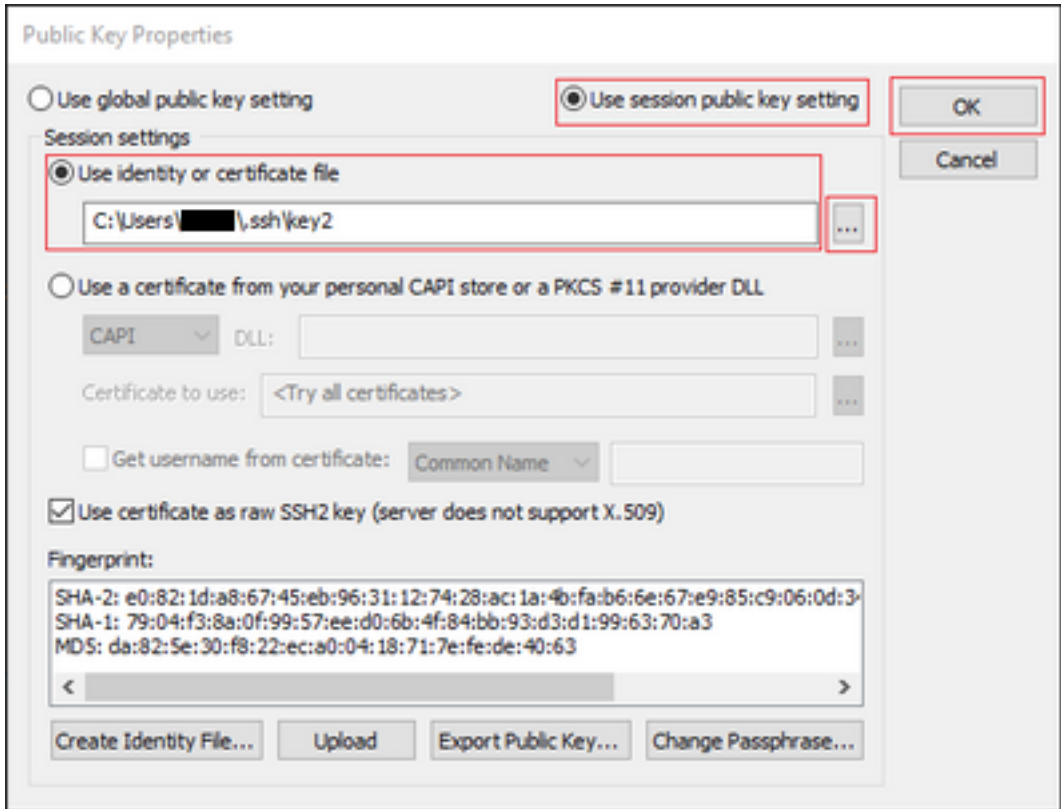

Finalmente, conecte-se ao endereço IP externo da instância via SSH, como mostrado na imagem.

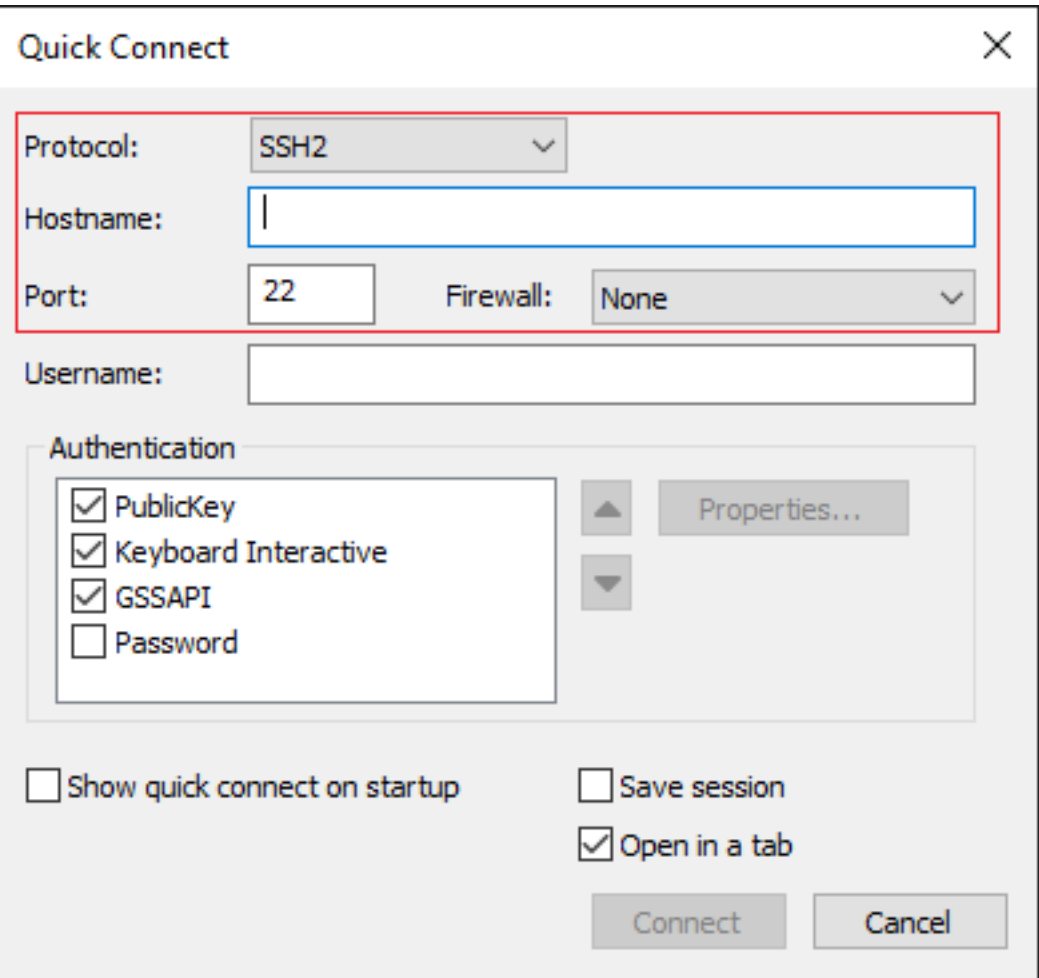

Note: O nome de usuário/senha definidos nas chaves SSH geradas são solicitados a fazer logon.

```
csr-cisco# show logging
Syslog logging: enabled (0 messages dropped, 3 messages rate-limited, 0 flushes, 0 overruns, xml
disabled, filtering disabled)
No Active Message Discriminator.
<snip>
*Jan 7 23:16:13.315: %SEC_log in-5-log in_SUCCESS: log in Success [user: cisco] [Source:
X.X.X.X] [localport: 22] at 23:16:13 UTC Thu Jan 7 2021
csr-cisco#
```
Métodos adicionais de login da VM

Note: Consulte a documentação [do Connect to Linux VMs usando métodos avançados](https://cloud.google.com/compute/docs/instances/connecting-advanced#thirdpartytools).

## Autorizar usuários adicionais a fazer login no CSR1000v/C8000v em GCP

Depois de fazer login na instância do CSR1000v com êxito, é possível configurar usuários adicionais com estes métodos:

### Configurar um novo nome de usuário/senha

Use estes comandos para configurar um novo usuário e senha:

enable configure terminal username <username> privilege <privilege level> secret <password> end Exemplo:

csr-cisco# configure terminal Enter configuration commands, one per line. End with CNTL/Z. csr-cisco(config)# csr-cisco(config)# username cisco privilege 15 secret cisco csr-cisco(config)# end csr-cisco# Um novo usuário agora pode fazer login na instância CSR1000v/C8000v.

### Configurar um novo usuário com chave SSH

Para obter acesso à instância do CSR1000v, configure a chave pública. As chaves SSH nos metadados da instância não fornecem acesso ao CSR1000v.

Use estes comandos para configurar um novo usuário com uma chave SSH:

configure terminal ip ssh pubkey-chain username <username> key-string <public ssh key> exit end

> Note: O comprimento máximo da linha na CLI da Cisco é de 254 caracteres, portanto, a string de chave pode não se ajustar a essa limitação. É conveniente embrulhar a string de chave para se ajustar a uma linha de terminal. Os detalhes sobre como superar essa limitação são explicados em [Gerar uma instância de chave SSH para implantar um](/content/en/us/td/docs/routers/csr1000/software/gcp/b_csrgcp/b_csrgcp_chapter_0101.html) [CSR1000v na plataforma de nuvem Google](/content/en/us/td/docs/routers/csr1000/software/gcp/b_csrgcp/b_csrgcp_chapter_0101.html)

```
$ fold -b -w 72 /mnt/c/Users/ricneri/.ssh/key2.pub
ssh-rsa AAAAB3NzaC1yc2EAAAADAQABAAABAQDldzZ/iJi3VeHs4qDoxOP67jebaGwC6vkC
n29bwSQ4CPJGVRLcVSNPcPPqVydiXVEOG8e9gFszkpk6c2meO+TRsSLiwHigv28lyw5xhn1U
ck/AYpy9E6TyEEu9w6Fz0xTG2Qhe1n9b5Les6K9PFP/mR6WUMbfmaFredV/sADnODPO+OfTK
/OZPg34DNfcFhglja5GzudRb3S4nBBhDzuVrVC9RbA4PHVMXrLbIfqlks3PCVGOtW1HxxTU4
FCkmEAg4NEqMVLSm26nLvrNK6z7lRMcIKZZcST+SL6lQv33gkUKIoGB9qx/+DlRvurVXfCdq
3Cmxm2swHmb6MlrEtqIv cisco
$
```

```
csr-cisco# configure terminal
Enter configuration commands, one per line. End with CNTL/Z.
csr-cisco(config)#
```
csr-cisco(config)# ip ssh pubkey-chain csr-cisco(conf-ssh-pubkey)# username cisco csr-cisco(conf-ssh-pubkey-user)# key-string

```
csr-cisco(conf-ssh-pubkey-data)#ssh-rsa
AAAAB3NzaC1yc2EAAAADAQABAAABAQDldzZ/iJi3VeHs4qDoxOP67jebaGwC
csr-cisco(conf-ssh-pubkey-
data)#6vkCn29bwSQ4CPJGVRLcVSNPcPPqVydiXVEOG8e9gFszkpk6c2meO+TRsSLiwHigv28l
csr-cisco(conf-ssh-pubkey-
data)#yw5xhn1Uck/AYpy9E6TyEEu9w6Fz0xTG2Qhe1n9b5Les6K9PFP/mR6WUMbfmaFredV/s
csr-cisco(conf-ssh-pubkey-
data)#ADnODPO+OfTK/OZPg34DNfcFhglja5GzudRb3S4nBBhDzuVrVC9RbA4PHVMXrLbIfqlk
csr-cisco(conf-ssh-pubkey-
data)#s3PCVGOtW1HxxTU4FCkmEAg4NEqMVLSm26nLvrNK6z7lRMcIKZZcST+SL6lQv33gkUKI
csr-cisco(conf-ssh-pubkey-data)#oGB9qx/+DlRvurVXfCdq3Cmxm2swHmb6MlrEtqIv cisco
csr-cisco(conf-ssh-pubkey-data)# exit
csr-cisco(conf-ssh-pubkey-user)# end
csr-cisco#
```
### Verifique os usuários configurados no login no CSR1000v/C8000v

Para confirmar se a configuração foi definida corretamente, faça login com as credenciais criadas ou com o par de chave privada para a chave pública com a credencial adicional.

Do lado do roteador, consulte o log de login bem-sucedido com o endereço IP do terminal.

```
csr-cisco# show clock
*00:21:56.975 UTC Fri Jan 8 2021
csr-cisco#
csr-cisco# show logging
Syslog logging: enabled (0 messages dropped, 3 messages rate-limited, 0 flushes, 0 overruns, xml
disabled, filtering disabled)
<snip>
*Jan 8 00:22:24.907: %SEC_log in-5-log in_SUCCESS: log in Success [user: <snip>] [Source:
<snip>] [localport: 22] at 00:22:24 UTC Fri Jan 8 2021
csr-cisco#
```
## Troubleshoot

### Se a mensagem de erro "Operação expirou" for exibida.

```
$ ssh -i CSR-sshkey <snip>@X.X.X.X
ssh: connect to host <snip> port 22: Operation timed out
Possíveis causas:
```
- A instância não concluiu sua implantação.
- O endereço público não é o atribuído a nic0 na VM.

Solução:

Aguarde a conclusão da implantação da VM. Geralmente, uma implantação do CSR1000v leva até 5 minutos para ser concluída.

### Se uma senha for obrigatória

Se uma senha for necessária:

```
$ ssh -i CSR-sshkey <snip>@X.X.X.X
Password:
Password:
Possível causa:
```
● O nome de usuário ou a chave privada está incorreto. Solução:

- Verifique se o nome de usuário é o mesmo que foi especificado quando CSR1000v/C8000v foi implantado.
- Certifique-se de que a chave privada seja a mesma que você incluiu no momento da implantação.

# Informações Relacionadas

- [Data Sheet do Cisco Cloud Services Router 1000v](/content/en/us/products/collateral/routers/cloud-services-router-1000v-series/data_sheet-c78-733443.html)
- [Suporte Técnico e Documentação Cisco Systems](https://www.cisco.com/c/pt_br/support/index.html)